2.電源コンセントからD-ONUの電源アダプタを抜き、そのまま1分程度お待ち ください。

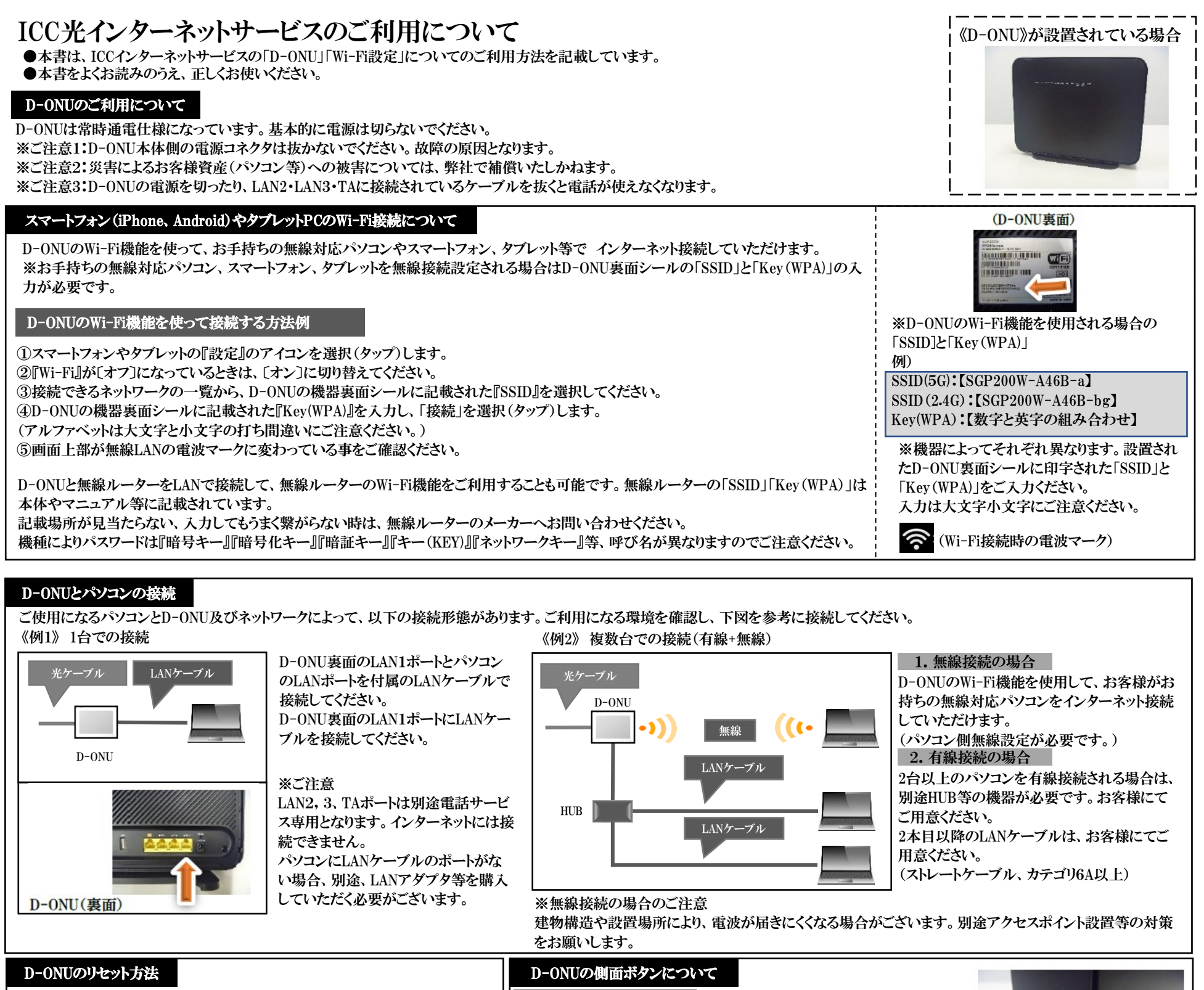

1. パソコン等の接続機器をシャットダウンして電源を切ってください。 ※リセット中は電話が使えなくなります。

3.D-ONUの電源アダプタをコンセントに差し直してください。

4.D-ONUの前面LEDが正常に戻りましたらパソコン等の接続機器の電源を入 れてください。

※以上の作業して頂いた後も復旧しない時は、お手数をお掛けいたしますが、 フリーコール0120-993-138までお問い合わせください。

Wi-Fi機能を有効に戻すには、再度、WLANボタンを3秒以上長押ししてく ださい。

無線LAN機能(Wi-Fi)を有効または無効にするために使用するボタンで す。3秒以上長押しして離すとWi-Fi機能が無効になります。 (無効時は、前面LEDランプの「2.4G WIFI」と「5G WIFI」が消灯します) WLAN:(デフォルト有効)

無線LANデータ暗号化機能を有効または無効にするために使用するWi-Fi保護設定(WPS)ボタンです。 (WPS対応機器で、2.4GHzのみ接続します) 有効にするには3秒以上長押しして離すとWPS開始します。

WPS:(デフォルト無効)

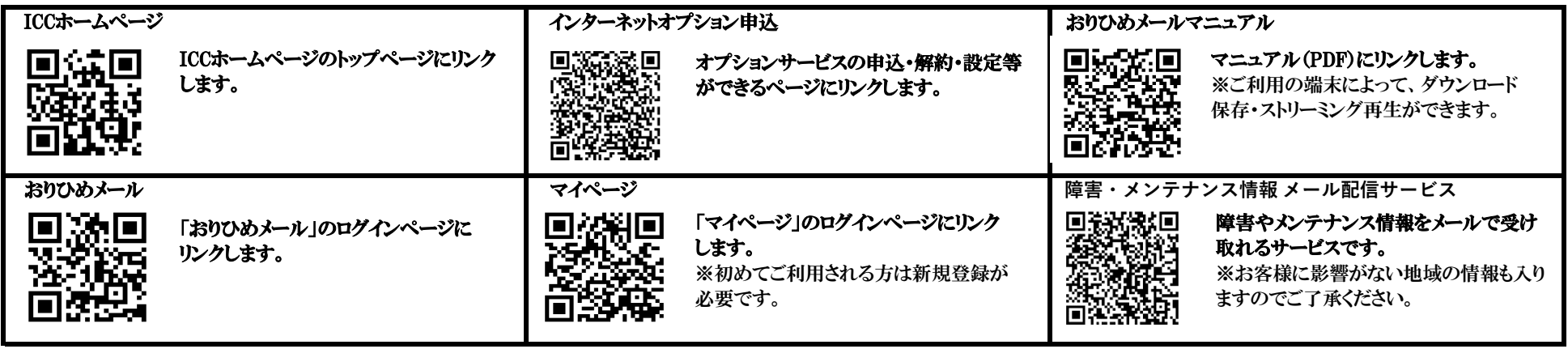

(インターネットに接続できなくなった時は、D-ONUの前面LEDランプの状態をご確認ください。ランプ状態がおかしく、インターネット接続が出来ない場合はD-ONUのリセットをお試しください)

## D-ONUの前面LEDランプ表示について

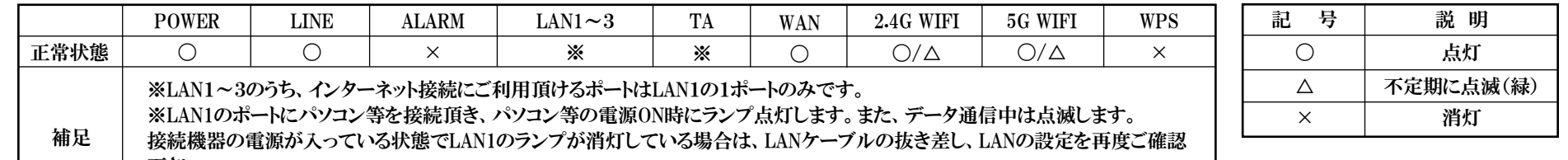

下さい。

 $\overline{\tau}$ 49

※LAN2,3およびTAポートは、別途電話サービスをご利用中の場合のみ点灯・点滅します。

2024年3月14日改訂

 $WPS$